## **Como configurar o período dos backups no Painel Cloud**

Neste artigo, você aprenderá como configurar o período dos backups no Painel Cloud.

1

2

Acesse seu painel Cloud e vá até à VM que deseja configurar.

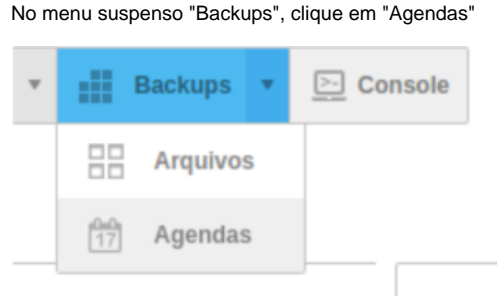

3

## Na agenda selecionada, clique no ícone da engrenagem na última coluna da tabela e selecione a opção "editar"

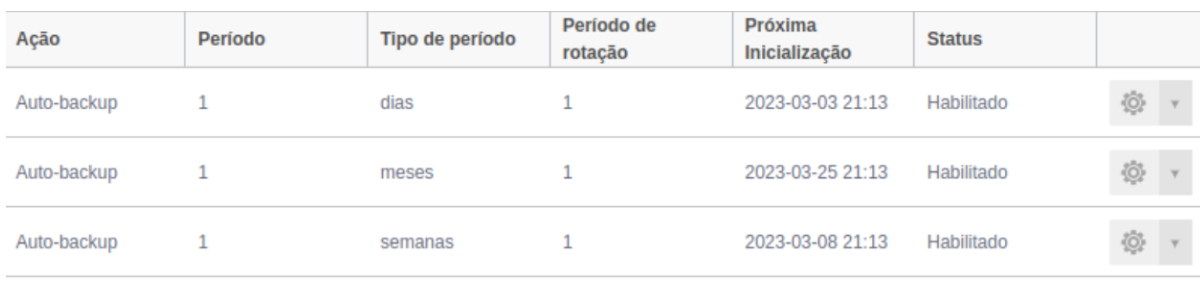

4

Na tela seguinte, escolha a frequência do backup (dias, semanas, meses ou anos), a quantidade de períodos que deseja manter, o período de rotação e o horário de execução. Para habilitar ou desabilitar a rotina, clique no botão correspondente (verde para habilitar e branco para desabilitar).

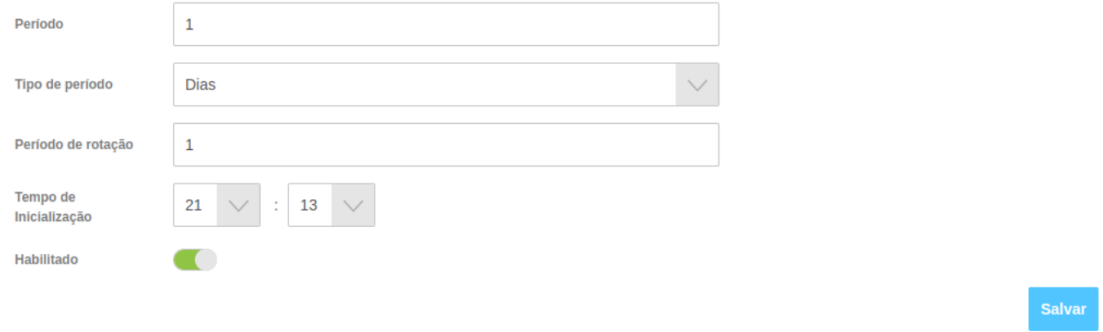

5

Por fim, salve as configurações clicando no botão azul, **"Salvar".**

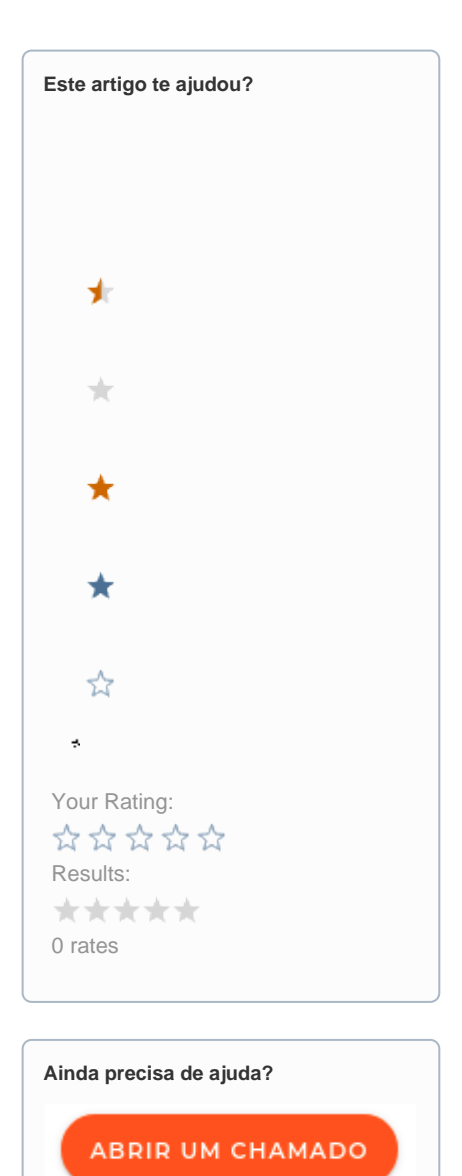

Desativar verificaçãoSugestões Premium